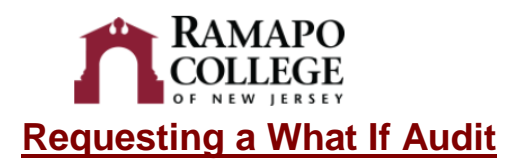

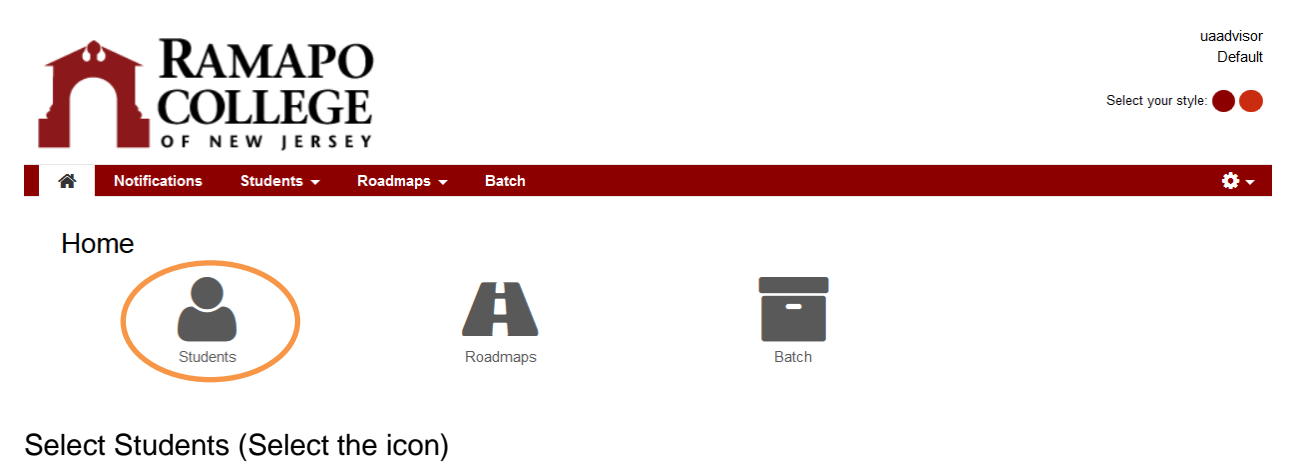

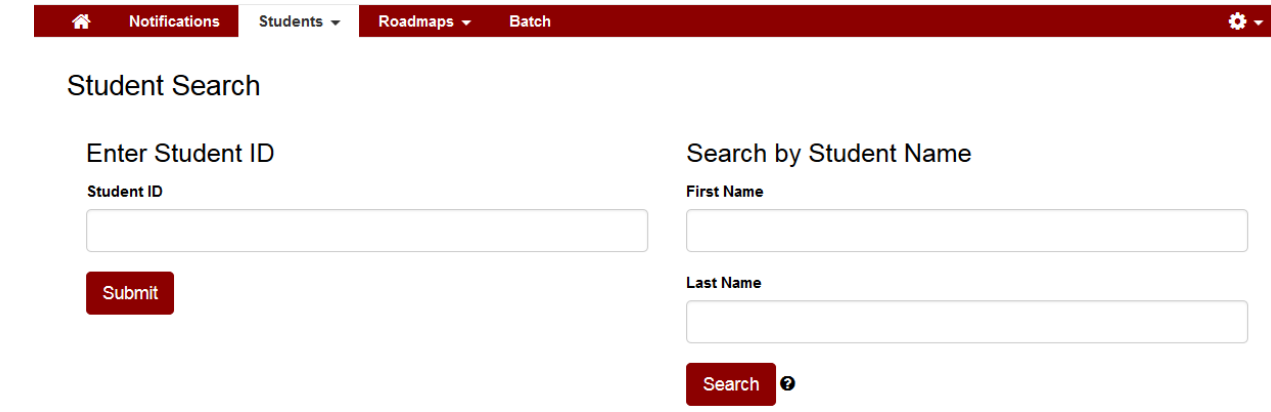

- Enter a Students Ramapo ID Number or Search by Student Name
	- o Entering the Student's Ramapo ID Number
		- **Example: R00123456 (Must enter Capital Letter "R")**
		- **Click Submit**
- Submit
	- o Search by Student's Name (Not Recommended Search)
		- **Enter Student's First Name**
		- **Enter Student's Last Name**

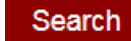

- **Click Search**
- All students with this name will appear on the screen
- Click  $\overline{P}$  next to the name you want to select

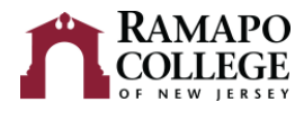

## **What If Options**

o Click Select a Different Program on drop down menu

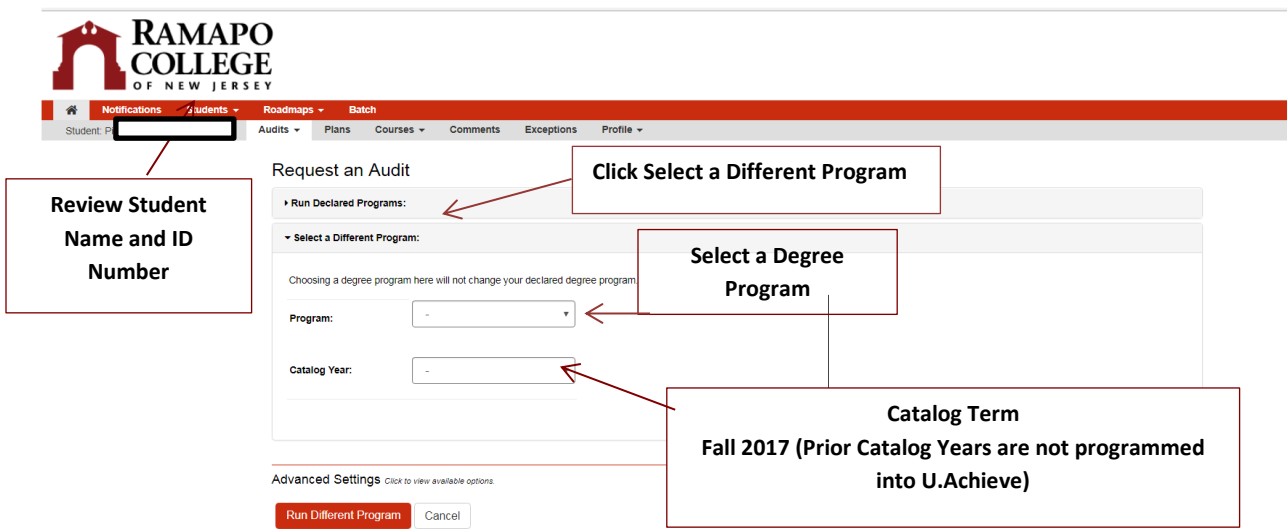

- Once the first program and catalog year have been chosen you will be given the option to select additional programs (Majors, Minors, and Concentrations)
	- o A Maximum of 3 Concentrations per Major can be added (if applicable)
	- o A Maximum of 3 Minors can be added to a student's record
	- o A Maximum of 3 Majors can be added to a student's record

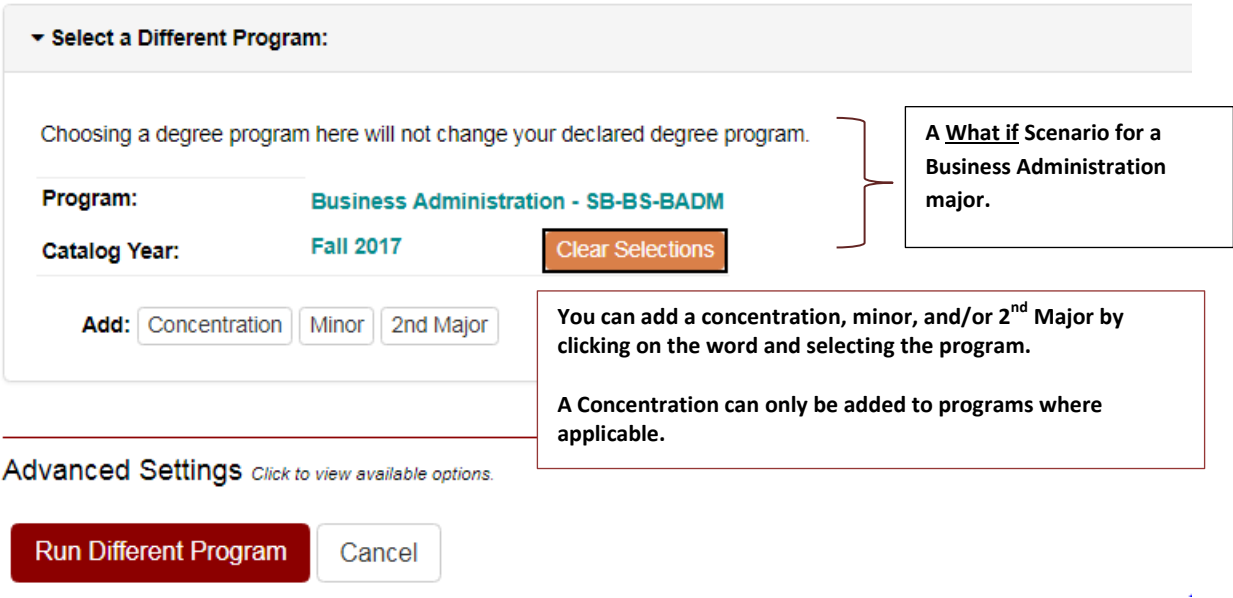

**Please review the college catalog for a list of programs and concentrations.** 

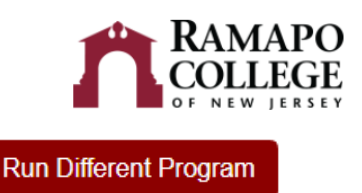

Click Run Different Program

If successful, the audit should appear

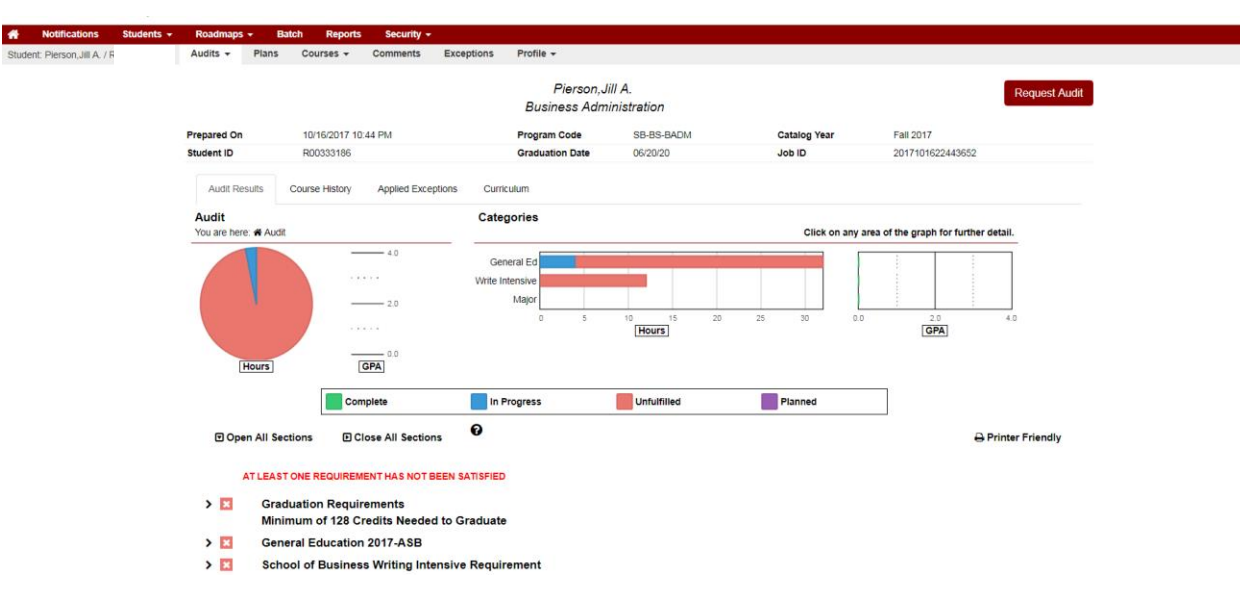

## **Printing the Audit**

Click Printer Friendly Located Near the Graphs

## **A** Printer Friendly

• The graphs will not print. Only the audit text is printed